## **Ausfüllhilfe für das Datenportal "ConnectCapacity" der Langfristprognose (LFP)**

Bitte melden Sie alle aggregierten Bedarfe für CH<sub>4</sub> und H<sub>2</sub> (z.B. für die Wärmeversorgung) aus Ihrem Versorgungsgebiet **über die Langfristprognose (LFP) im Kundenportal "ConnectCapacity"** der terranets bw.

**Die Abgabe** Ihrer CH<sub>4</sub>- und H<sub>2</sub>-Bedarfe im Kundenportal "ConnectCapacity "kann ausschließlich im **Abgabezeitraum 07.02. – 15.03.2024 erfolgen**.

**Bitte beachten Sie, dass die Korrekturen nur einmalig ausgeführt werden können.**

Hierzu melden Sie sich mit Ihren Zugangsdaten unter folgendem Link in unserem Kundenportal ConnectCapacity an:

[ConnectCapacity \(terranets-bw.de\)](https://cap.terranets-bw.de/landing)

• Unter dem Reiter "Dashboard" finden Sie unter Ihrer aktuellen Bestellung für das Kalenderjahr 2024 den Butten "Korrektur LFP/ Leistungsaufteilung abgeben".

◆ Korrektur LFP/Leistungsaufteilung abgeben

Eine Korrektur ist bis 15.03.2024 möglich

Weiter

• Anschließend gelangen Sie zu Ihrer Langfristprognose 1 (CH<sub>4</sub>-Bedarfe). Durch Betätigen des "Stiftsymbols" können Sie nun die Werte Ihrer Langfristprognose 1 anpassen, das Jahr 2035 ergänzen und Ihren Eintrag speichern.

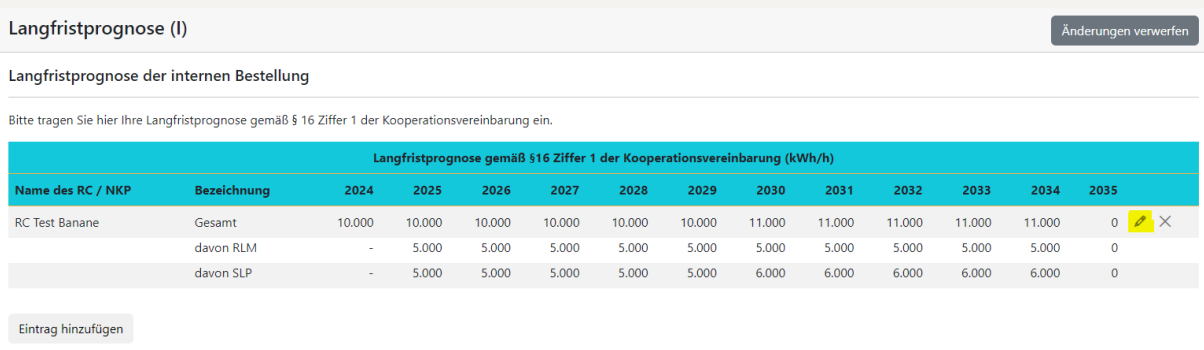

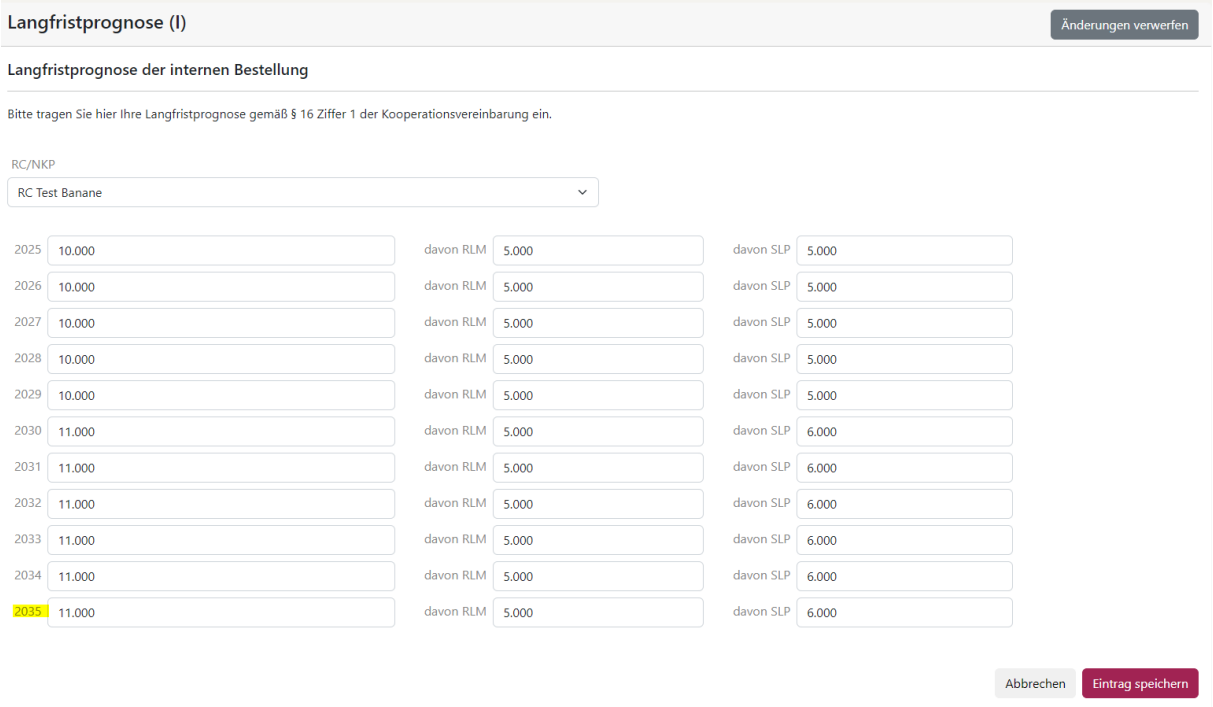

• Sie springen nun automatisch zur Übersicht Ihrer Langfristprognose 1 zurück. Sind die eingetragenen Werte korrekt eingetragen, betätigen Sie den Button "weiter".

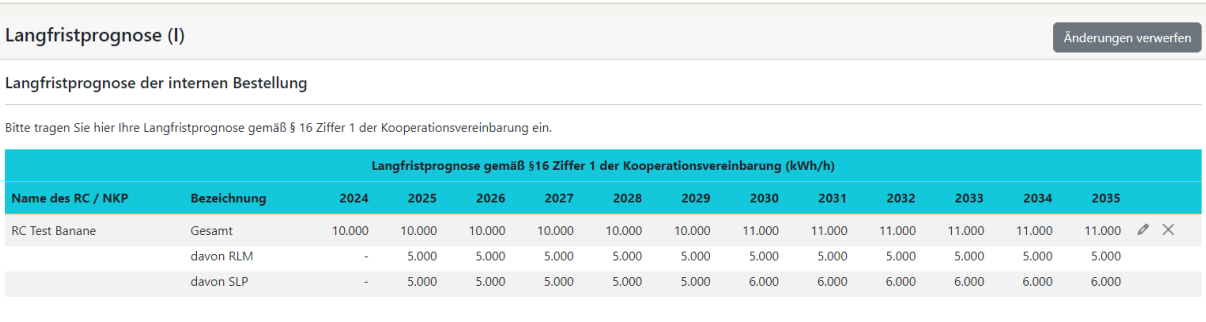

Eintrag hinzufügen

• Anschließend springen Sie automatisch in die Langfristprognose 3 (H<sub>2</sub>-Ausspeisungen). Auch hier können Sie durch betätigen des "Stiftsymbols" die Werte Ihrer Langfristprognose 3 separat für den Leistungs- und Mengenbedarf anpassen, das Jahr 2035 ergänzen und Ihren Eintrag speichern.

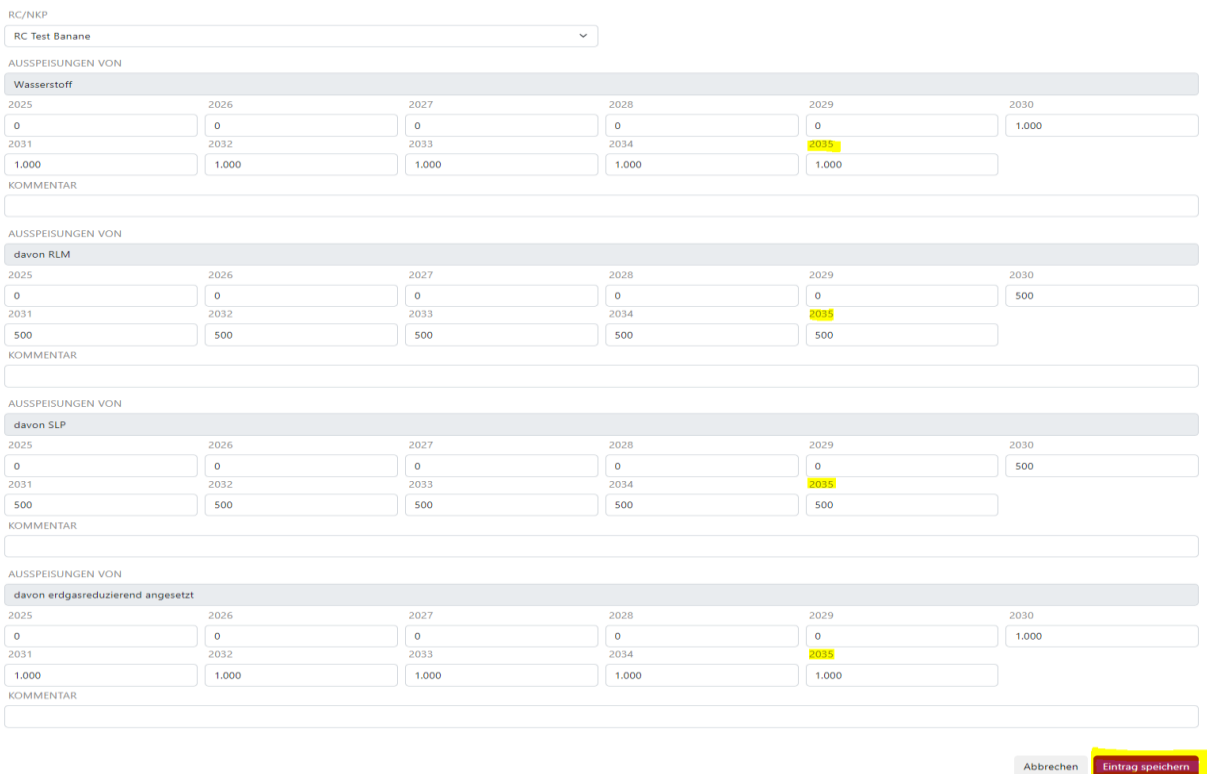

• Sie springen nun wieder automatisch zur Übersicht der Langfristprognose 3 zurück. Sind die eingetragenen Werte korrekt eingetragen, betätigen Sie den Butten "weiter".

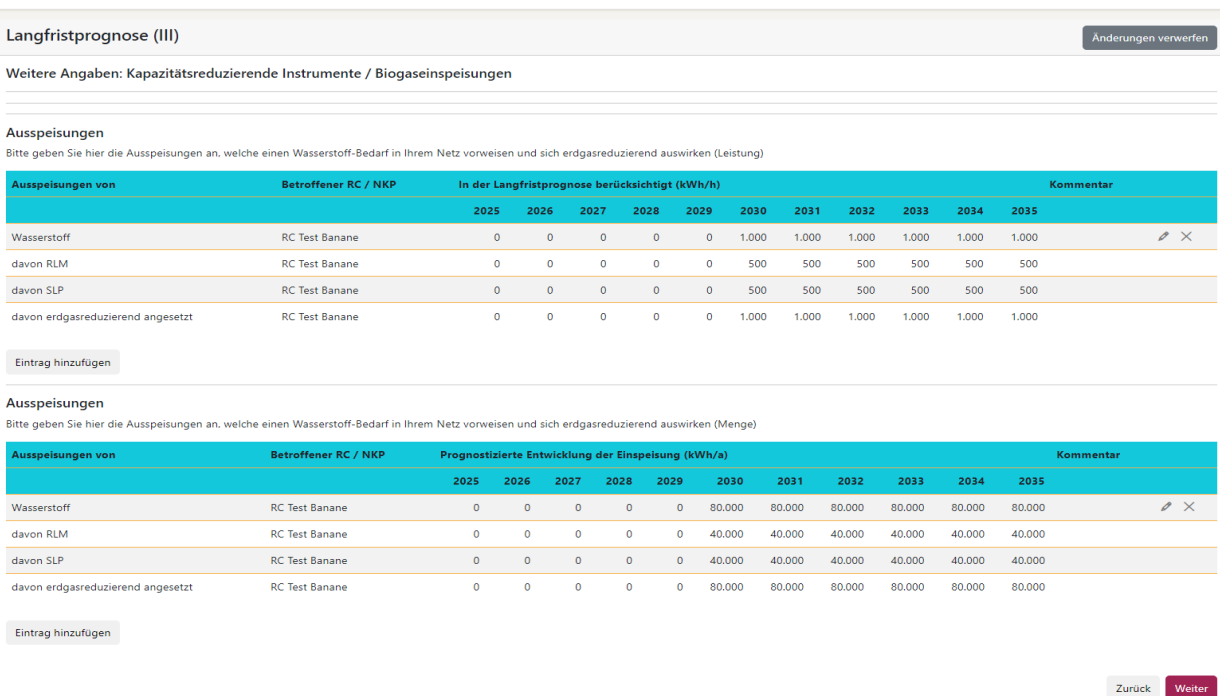

• Es erscheint nun eine Übersicht Ihrer angepassten Langfristprognosen 1 und 3. Sie haben nun die Möglichkeit, Ihre Angaben erneut zu überprüfen. Sollten Sie keine weiteren Änderungen vornehmen, kann die Korrektur über den Button "Korrektur absenden" versendet werden.

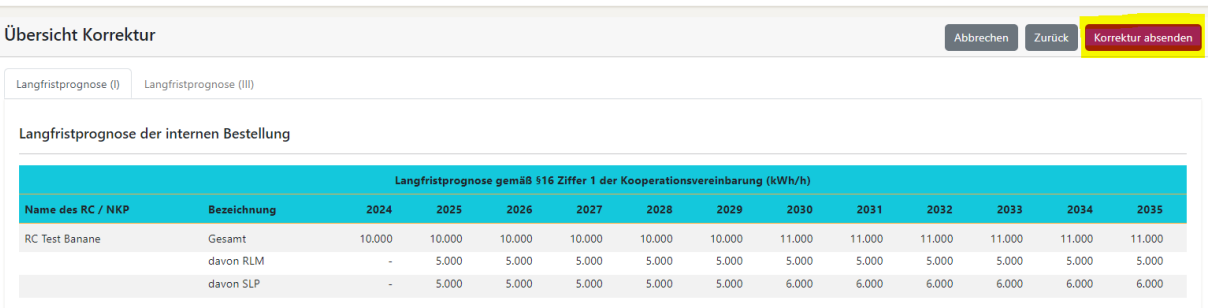

• Die Korrektur ist anschließend im Datenportal ConnectCapacity sichtbar.